Guide to IRT object in MyAPNIC

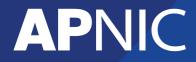

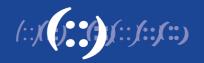

# **Table of Contents**

| 1 | Guide to manage the Incident Response Team (IRT) object in MyAPNIC | 3 |
|---|--------------------------------------------------------------------|---|
|   | Create an IRT object                                               | 3 |
|   | Add an existing IRT object                                         | 4 |
|   | Update an existing IRT object                                      | 5 |
|   | Update multiple inetnum, inet6num and aut-num objects              | 7 |
|   | Text file updates                                                  | 7 |
|   | Bulk Undates                                                       | 8 |

# 1 Guide to manage the Incident Response Team (IRT) object in MyAPNIC

This guide will help you to manage the IRT object using MyAPNIC.

From **8 November 2010** IRT references are mandatory in the APNIC Whois Database. This means an 'irt' object reference will be mandatory when any 'inetnum', 'inet6um' and 'aut-num' objects are updated or created in the APNIC Whois Database.

Before you can create an IRT object you need to:

- Prepare your own "Network abuse email contact" and processes, or
- Find an upstream ISP willing to be the contact for abuse reports related to your network

### Create an IRT object

From 8 November 2010, when you log in to MyAPNIC, you will be directed to create the IRT object [Resources  $\rightarrow$  IRTs  $\rightarrow$  Add IRT Object]. A partially prefilled template will appear using your registered information. See the example below:

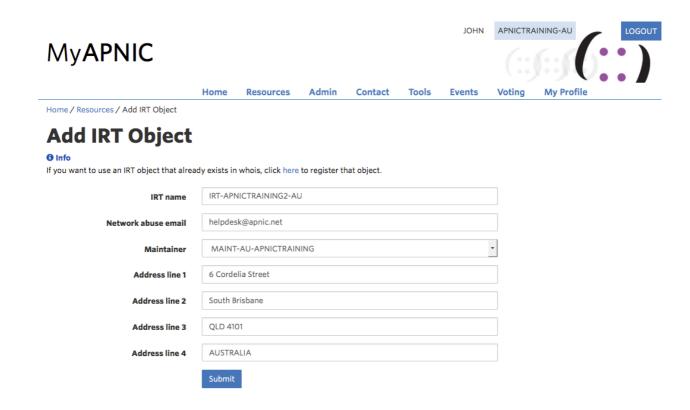

#### Note:

You can make changes to the template above; for example, you can change the address details.

This object will be viewable in APNIC Whois Database.

Once you click on "Submit", a confirmation screen like this will appear.

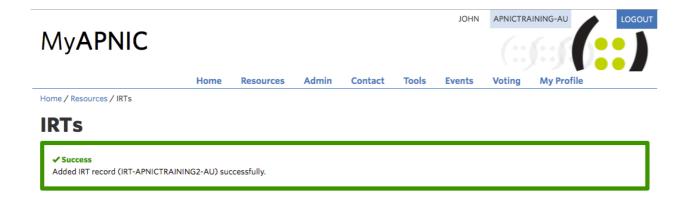

### Add an existing IRT object

To add an existing IRT object(s) for your APNIC account, go to Resources -> IRT and click on "Add Existing IRT Object".

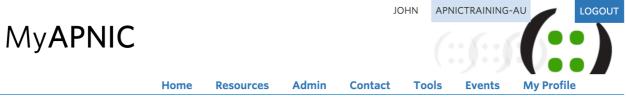

Home / Resources / Add Existing IRT Object

# **Add Existing IRT Object**

below:

IRT name IRT-EXAMPLE-AP

Password MYPASSWORD&!

Submit

To add an existing IRT object in MyAPNIC, please enter the IRT object name and password

### **Update an existing IRT object**

(1) To update an IRT object, go to *Resources -> IRTs* and click on the desired IRT object in the IRT List.

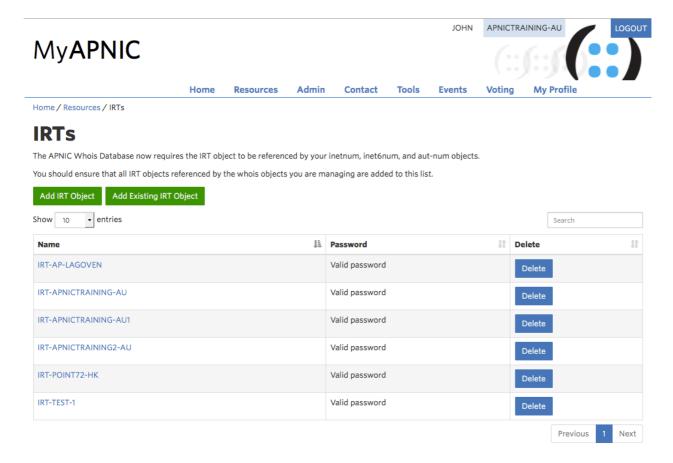

The following screen will appear:

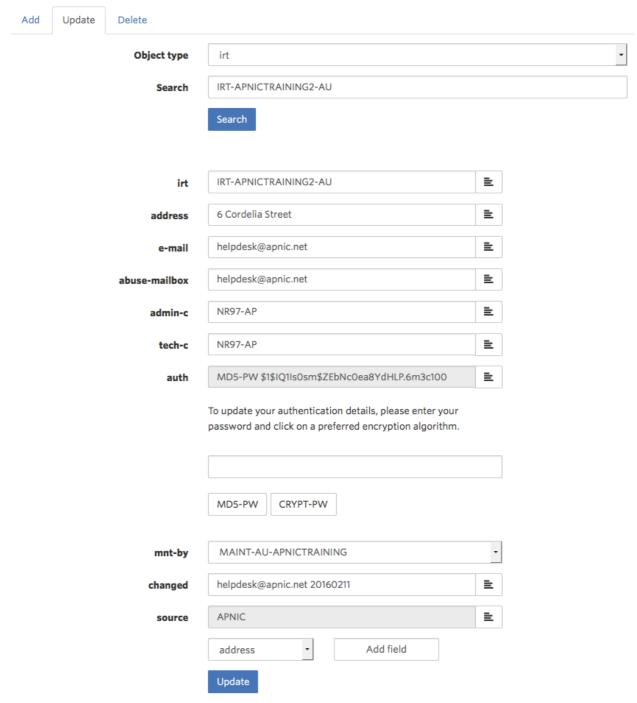

- (2) Once you have made the desired updates, click on "Update".
- (3) Once you click on "Submit update", a *confirmation screen* will appear.

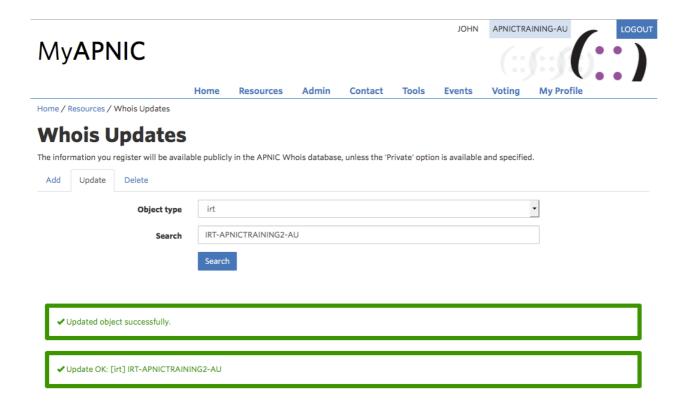

### Update multiple inetnum, inet6num, and aut-num objects

Note, you can use three methods to update your objects:

- Text file updates
- Bulk whois attribute updates
- Zone file upload

### Text file updates

(1) To make bulk updates to your inetnum, inet6num and autnum objects in MyAPNIC go to: Resources → Bulk Whois Update

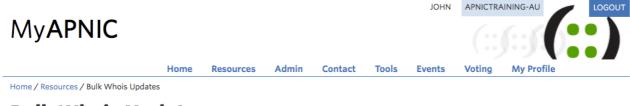

## **Bulk Whois Updates**

**Text File Upload** 

Upload a plain text file containing the object templates you wish to register, update, or delete.

#### **Bulk Whois Attribute Updates**

Update specific attributes across all of your whois objects.

#### **Zone File Upload**

Upload a zone file to set the <code>nserver</code> and <code>ds-rdata</code> attributes for your existing domain objects.

### **Bulk Updates**

(2) To make bulk updates to your inetnum, inet6num and autnum objects in MyAPNIC go to: Resources → Bulk Whois Update

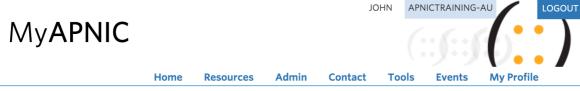

Home / Resources / Bulk Whois Updates / Bulk Whois Attribute Updates

# **Bulk Whois Attribute Updates**

#### **Bulk Update Requests**

See the status of your current Bulk Whois Attribute Update requests.

#### **Submit update request** You can do a bulk update of your inetnum, inet6 $\operatorname{num}$ , and aut- $\operatorname{num}$ objects using the form below. Public \* Whois type inetnum \* **Object type** IRT-APNICTRAINING-AU **Object attribute** mnt-irl ♦ \* 61.45.248.0 - 61.45.255.255 Resource range Submit

- (a) Once a proper IRT object is selected for the resource range, click "Submit".
- (b) If successful, the following screen will be displayed.

# **MyAPNIC**

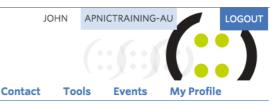

Home / Resources / Bulk Whois Updates / Bulk Whois Attribute Updates

Home

Resources

# **Bulk Whois Attribute Updates**

#### **Bulk Update Requests**

See the status of your current Bulk Whois Attribute Update requests.

### Submit update request

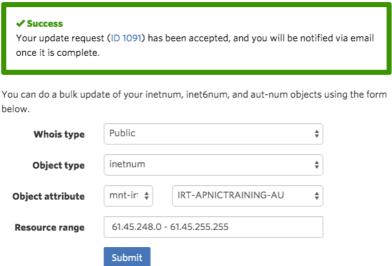

Admin

#### Text file updates

(1) To do bulk updates for inetnum, inet6num, or aut-num objects, simply add the 'mnt-irt' attribute to each of the object templates.

#### Note:

All objects protected by APNIC-HM can only be updated by APNIC Hostmasters, that is, you can only make updates that are protected by your maintainer.

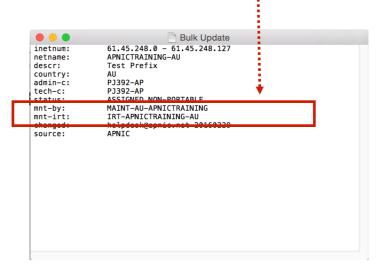

(2) To upload the text file click on "Browse" and search for the text file. Once the text file has been uploaded click on "Submit".

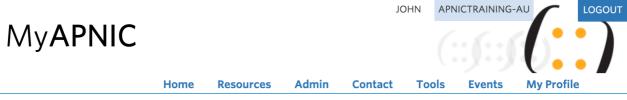

Home / Resources / Bulk Whois Updates / Text File Upload

# **Text File Upload**

Please attach a plain text file containing the object templates you wish to register, update, or delete.

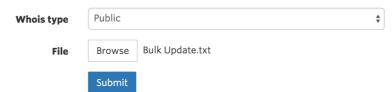

(3) Once you click on "Submit", a confirmation message should appear.

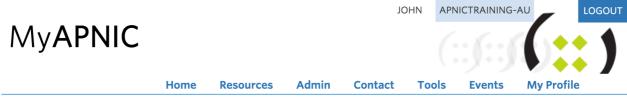

Home / Resources / Bulk Whois Updates / Text File Upload

# **Text File Upload**

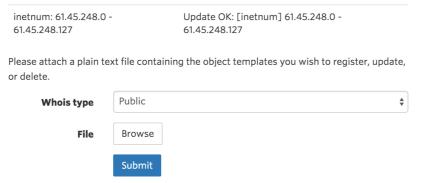